# Offene-Posten-Liste (Mandanteninfo)

#### Hauptseite > Akten > Mandanteninfo > Offene-Posten-Liste (Mandanteninfo)

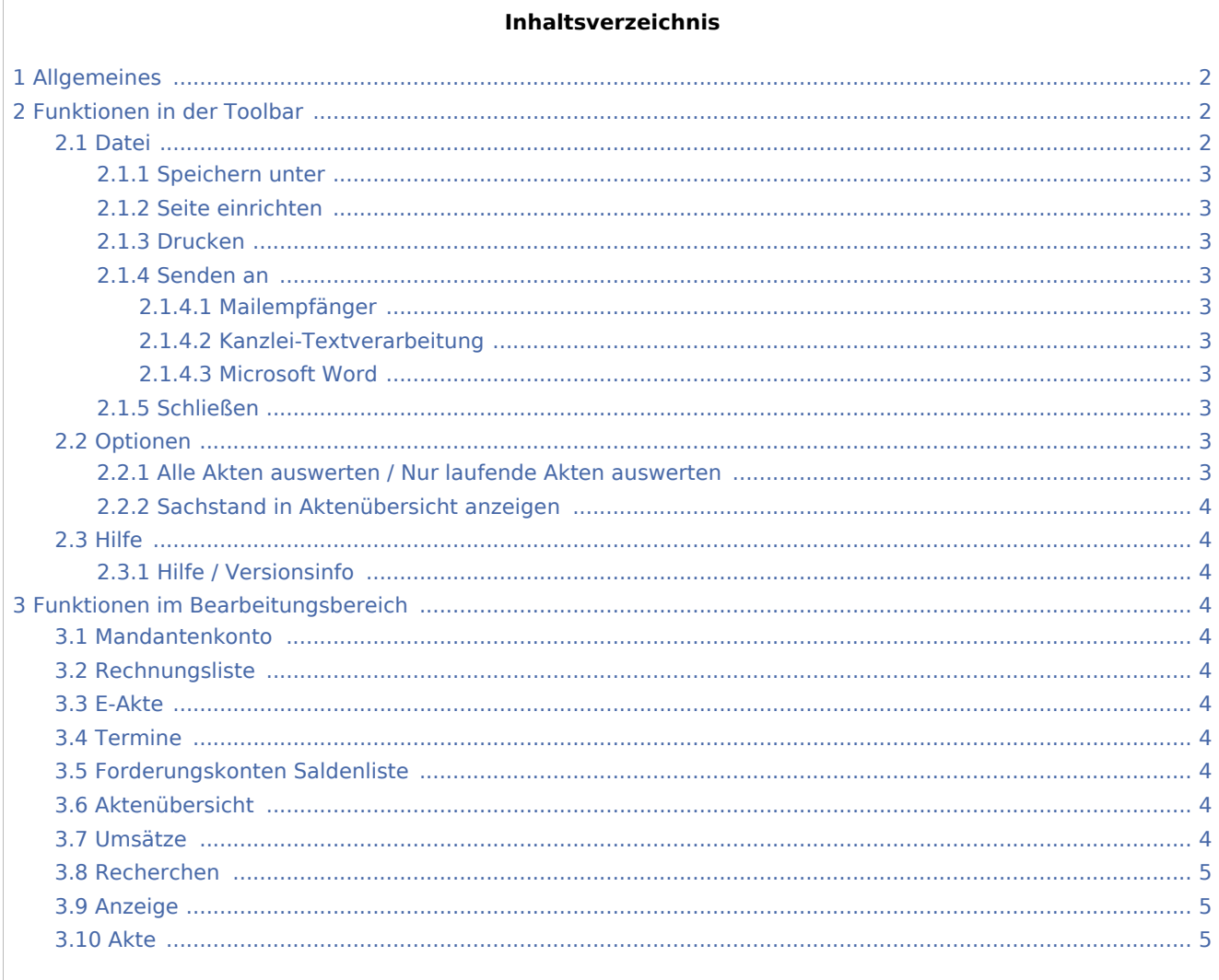

# <span id="page-1-0"></span>Allgemeines

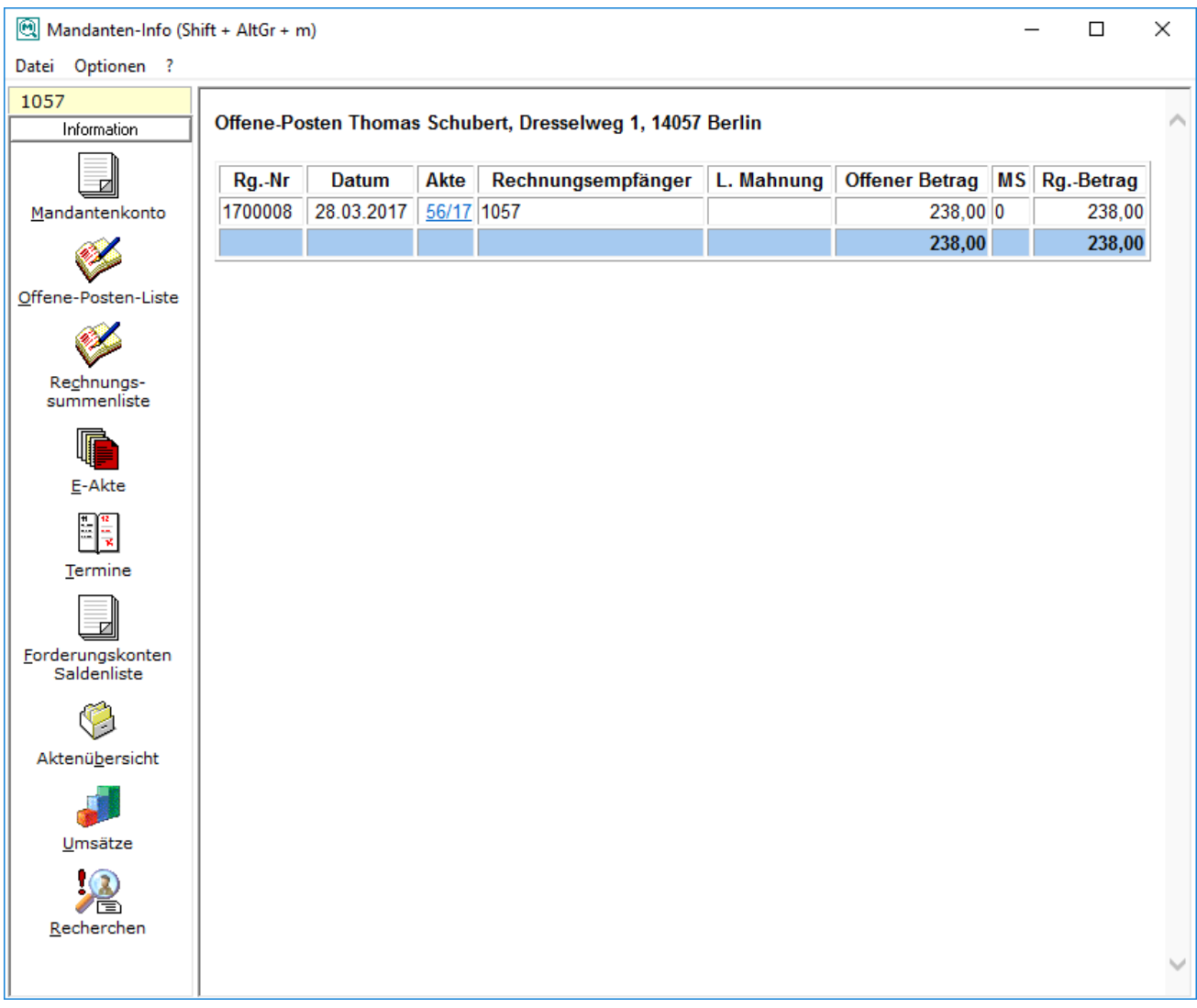

# <span id="page-1-1"></span>Funktionen in der Toolbar

# <span id="page-1-2"></span>Datei

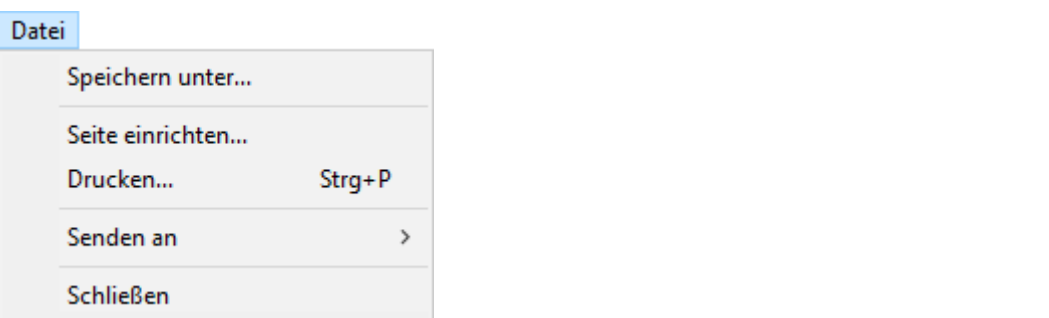

## <span id="page-2-0"></span>**Speichern unter**

Speichern Sie die Mandanteninformationen auf Ihrem PC.

# <span id="page-2-1"></span>**Seite einrichten**

Über diese Einstellung kann bei Bedarf vor dem Druck die Funktion Seite einrichten aufgerufen werden.

### <span id="page-2-2"></span>**Drucken**

Hierüber öffnen Sie den Windows-Drucken-Dialog, über den Sie die Ihnen angezeigten Daten ausgeben können.

## <span id="page-2-3"></span>**Senden an**

### <span id="page-2-4"></span>**Mailempfänger**

Der angezeigte Bericht kann an eine E-Mail-Adresse gesendet werden.

#### <span id="page-2-5"></span>**Kanzlei-Textverarbeitung**

Der Inhalt des angezeigten Berichts kann an die entsprechende Textverarbeitung übergeben werden.

### <span id="page-2-6"></span>**Microsoft Word**

Der Inhalt des angezeigten Berichts kann an die entsprechende Textverarbeitung übergeben werden.

### <span id="page-2-7"></span>**Schließen**

Das Programm wird geschlossen.

## Optionen

<span id="page-2-8"></span>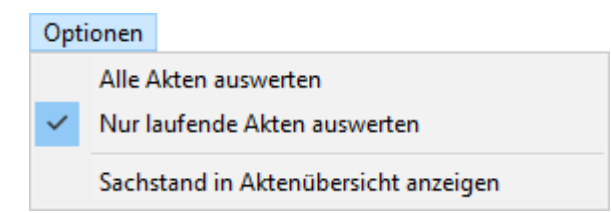

## <span id="page-2-9"></span>**Alle Akten auswerten / Nur laufende Akten auswerten**

Hier steht Ihnen zur Auswahl, ob Sie alle Akten oder lediglich alle laufenden Akten auswerten lassen möchten.

# <span id="page-3-0"></span>**Sachstand in Aktenübersicht anzeigen**

### <span id="page-3-1"></span>Hilfe

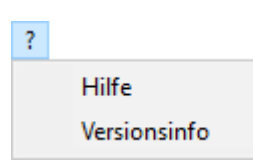

# <span id="page-3-2"></span>**Hilfe / Versionsinfo**

Hier können die Hilfe zu dieser Programmfunktion und die Versionsinformation aufgerufen werden.

# <span id="page-3-3"></span>Funktionen im Bearbeitungsbereich

## <span id="page-3-4"></span>Mandantenkonto

Hauptartikel → [Mandanteninfo \(Mandantenkonto\)](https://onlinehilfen.ra-micro.de/index.php/Mandanteninfo_(Mandantenkonto))

## <span id="page-3-5"></span>Rechnungsliste

Hauptartikel → [Rechnungsliste \(Mandantenkonto\)](https://onlinehilfen.ra-micro.de/index.php/Rechnungsliste_(Mandantenkonto))

## <span id="page-3-6"></span>E-Akte

Hauptartikel → [E-Akte](https://onlinehilfen.ra-micro.de/index.php/E-Akte)

Hierüber wird die Programmfunktion *E-Akte* aufgerufen, mittels der Sie sich den gesamten elektronisch gespeicherten Schriftverkehr zu den Akten des Mandanten anzeigen lassen können.

# <span id="page-3-7"></span>Termine

Hauptartikel → [Termine \(Mandantenkonto\)](https://onlinehilfen.ra-micro.de/index.php/Termine_(Mandantenkonto))

# <span id="page-3-8"></span>Forderungskonten Saldenliste

Hauptartikel → [Forderungskonten Saldenliste \(Mandantenkonto\)](https://onlinehilfen.ra-micro.de/index.php/Forderungskonten_Saldenliste_(Mandantenkonto))

## <span id="page-3-9"></span>Aktenübersicht

Hauptartikel → [Aktenübersicht \(Mandantenkonto\)](https://onlinehilfen.ra-micro.de/index.php/Akten%C3%BCbersicht_(Mandantenkonto))

# <span id="page-3-10"></span>Umsätze

Hauptartikel → [Umsätze \(Mandantenkonto\)](https://onlinehilfen.ra-micro.de/index.php/Ums%C3%A4tze_(Mandantenkonto))

# <span id="page-4-0"></span>Recherchen

Hauptartikel → [Recherchen \(Mandantenkonto\)](https://onlinehilfen.ra-micro.de/index.php/Recherchen_(Mandanteninfo))

# <span id="page-4-1"></span>Anzeige

Hier finden Sie aktenbezogen alle offenen Rechungen des Mandanten, die in den Programmbereichen C Aktenkonto, *F Finanzbuchhaltung*, *G Gebühren/Kosten*, *Q Zahlungsverkehr* und *Z Zwangsvollstreckung* erfasst wurden.

## <span id="page-4-2"></span>Akte

Mit Klick auf die Aktennummer rufen Sie die Programmfunktion [C22 Aktenkonto-Fenster](https://onlinehilfen.ra-micro.de/wiki2/index.php/Aktko_Fenster) auf.